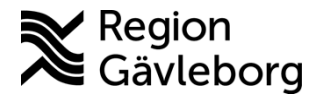

**Beskrivning Diarienr:** Ej tillämpligt 1(8)

**Upprättare:** Ann-Christin A Bäckström **Fastställare:** Ann-Christin Bäckström

# **PMO - Hantera eFrikort**

#### **Innehåll**

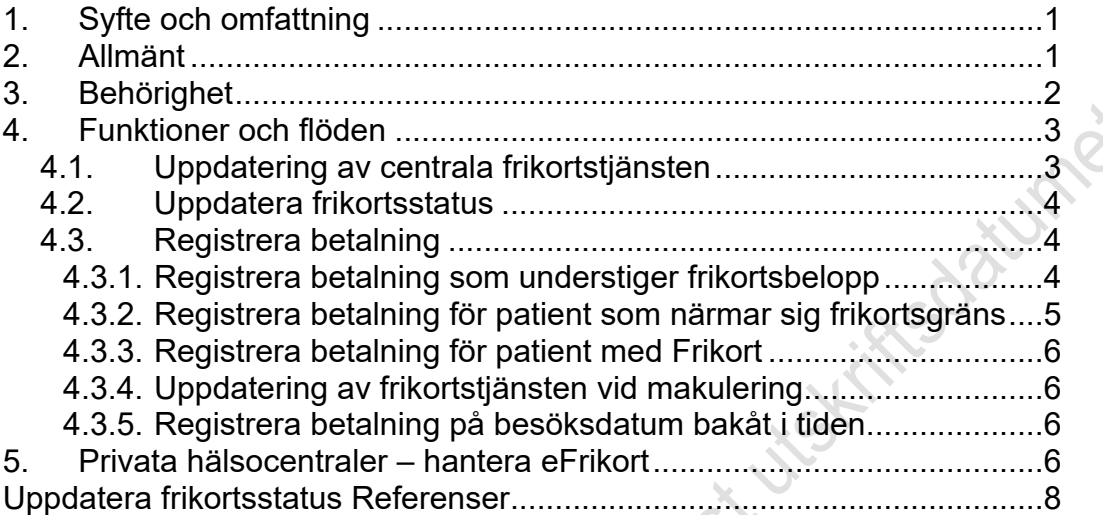

## <span id="page-0-0"></span>**1. Syfte och omfattning**

Dokumentet beskriver hantering eFrikort via PMO och omfattar offentliga och privata hälsocentraler i Region Gävleborg.

# <span id="page-0-1"></span>**2. Allmänt**

CGI eFrikort integrationen ingår som en del av PMO och är tillgänglig från version 13.3, den är avsedd för offentliga och privata hälsocentraler i Region Gävleborg.

För Region Gävleborgs hälsocentraler presenteras patientavgifter i frikortstjänsten för ett år tillbaka. Denna historik finns inte för de privata hälsocentralerna eftersom dessa avgifter inte finns i regionens ekonomisystem.

Funktionen eFrikort innebär att användare av PMO-kassan inte längre behöver hantera/administrera frikort manuellt. Vid registrering av avgift i PMO-kassan sker en automatisk kontroll i frikortstjänsten om patienten ska betala avgift eller inte, vilken avgift som ska betalas, och om frikort finns.

När ett besök registreras i PMO-kassan uppdateras frikortstjänsten automatiskt. Patientens frikortsbelopp ökar succesivt och när det passerar gränsbeloppet för frikort kommer ett nytt frikort att utfärdas per automatik. Vid makulering/återbetalning i PMO-kassan uppdateras frikortsbeloppet automatiskt i frikortstjänsten.

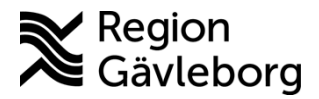

### **Beskrivning** 2(8)

**Dokumentnamn:** PMO - Hantera eFrikort

**Dokument ID:** 06-768716 **Giltigt t.o.m.:** 2024-06-07

**Revisionsnr:** 2

**eFrikort: aktiv** längst ner på sidan för kassaregistrering innebär att aktuell kassa är kopplad till frikortstjänsten, se bild nedan.

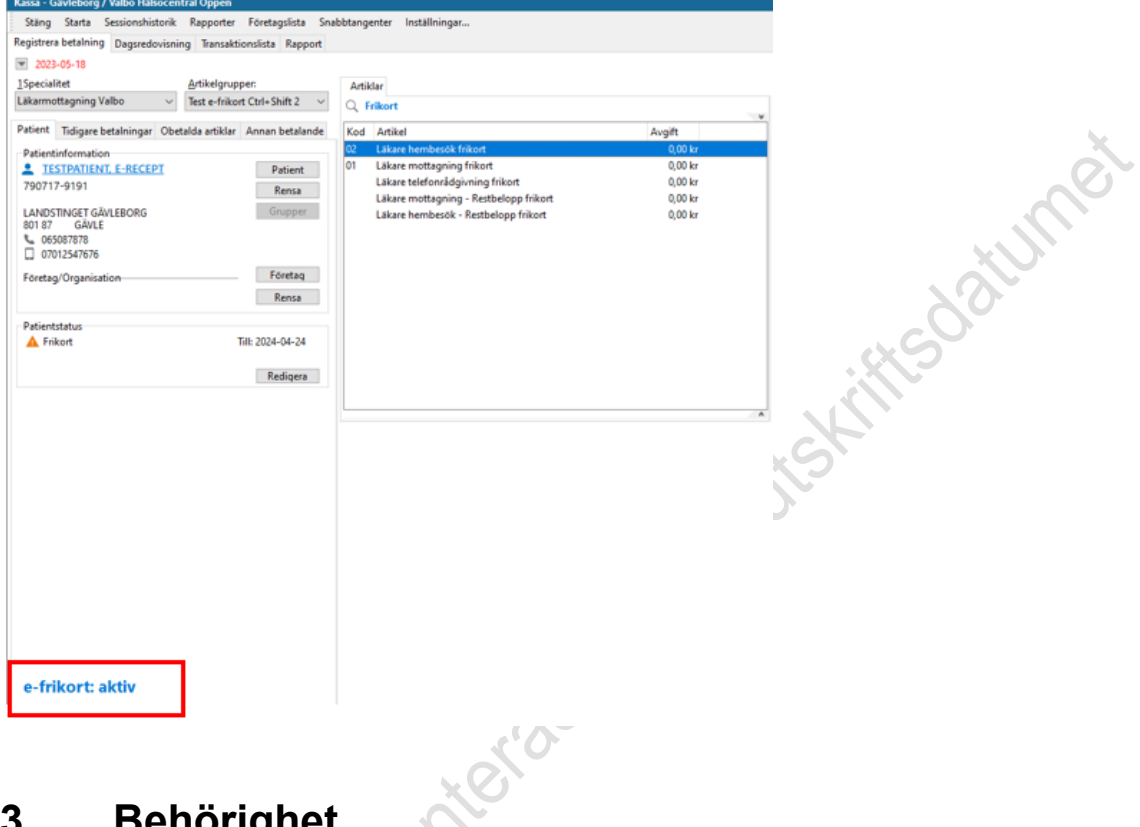

# <span id="page-1-0"></span>**3. Behörighet**

 $\sim$   $\vee$ 

För att eFrikort ska fungera så behöver HSA-identitet vara inlagt på det konto som används vid inloggning i PMO för att hantera kassa. Det innebär att samma användarkonto alltid måste användas vid kassahantering.

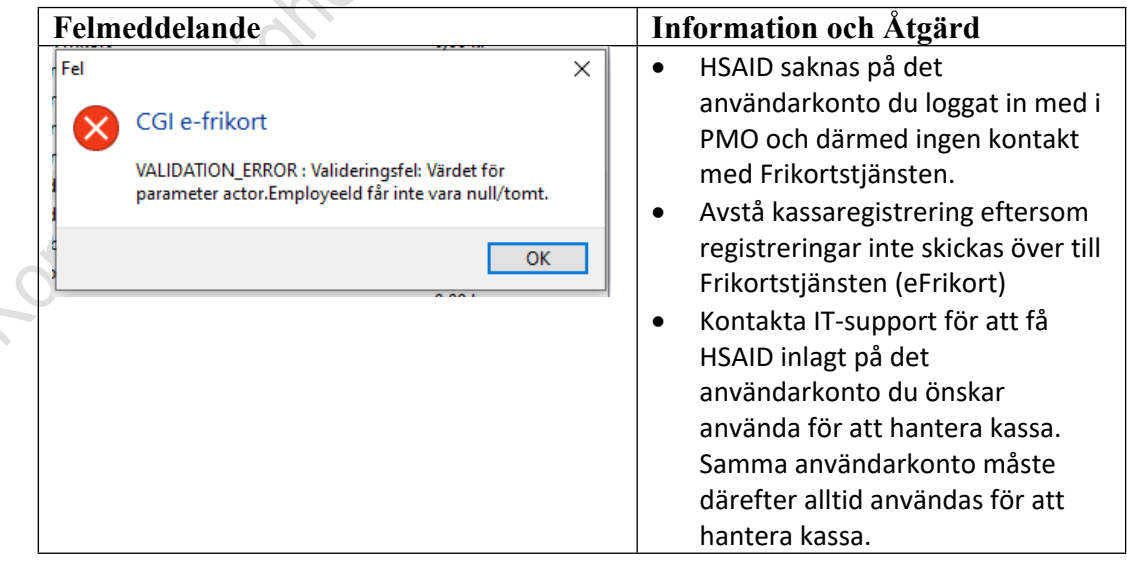

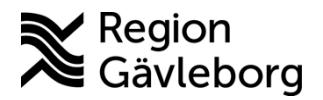

### **Beskrivning** 3(8)

**Dokumentnamn:** PMO - Hantera eFrikort

**Dokument ID:** 06-768716 **Giltigt t.o.m.:** 2024-06-07

**Revisionsnr:** 2

## <span id="page-2-0"></span>**4. Funktioner och flöden**

Följande funktioner och flöden stöds.

## <span id="page-2-1"></span>**4.1. Uppdatering av centrala frikortstjänsten**

När en betalning registreras i PMO-kassan uppdateras frikortstjänsten automatiskt, förutsatt att följande villkor är uppfyllda:

- Att patienten är över åldersgränsen för barn (< 20 år)
- Att patienten är under åldersgränsen för äldre (> 85 år)
- Att patienten inte har frikort i nuläget
- Att besöket/tjänsten är av den typen som är frikortsgrundande
- Jaturnet - Att patienten inte nekat samtycke till att vara med i frikortstjänsten (om patienten aktivt nekat samtycke registreras inte betalningen i frikortstjänsten)

För besök som inte överförs till frikortstjänsten på grund av ovanstående redovisas anledningen på betalningen, till exempel "Ej överförd - Äldre", se bild nedan.

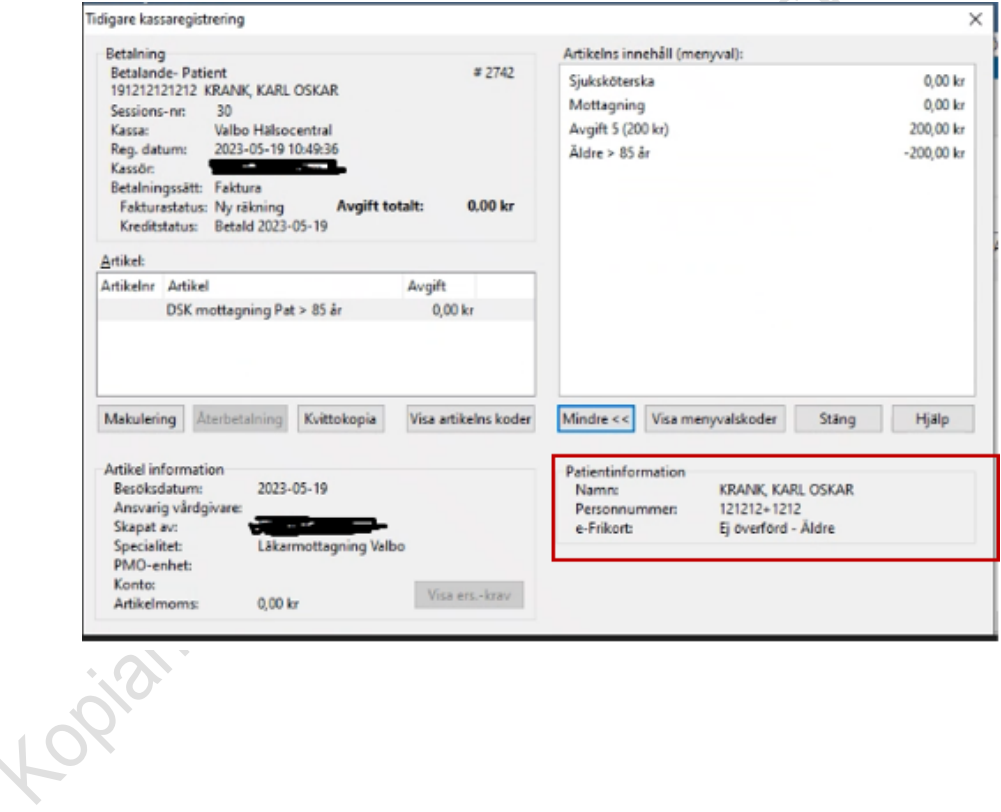

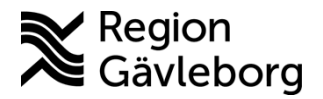

### **Beskrivning** 4(8)

**Dokumentnamn:** PMO - Hantera eFrikort

**Dokument ID:** 06-768716 **Giltigt t.o.m.:** 2024-06-07

**Revisionsnr:** 2

### <span id="page-3-0"></span>**4.2. Uppdatera frikortsstatus**

När en ny patient hämtas upp i PMO-kassan görs automatiskt en slagning mot frikortstjänsten. Information om patientens frikortsstatus returneras och uppdateras i PMO. Precis som idag visas information i PMO om patienten har frikort och giltighetstiden för frikortet:

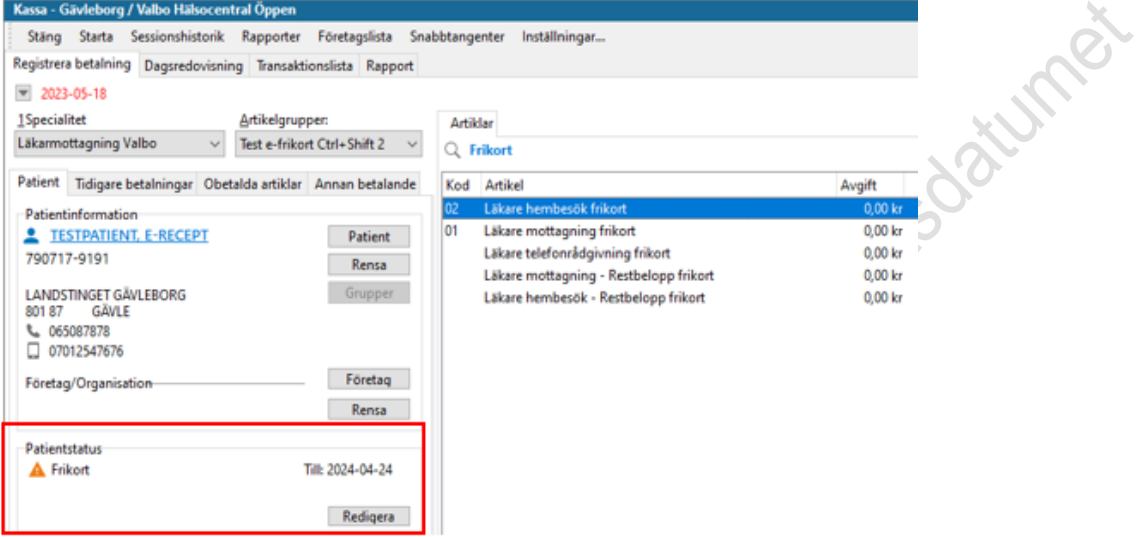

När en patient som närmar sig frikortsgränsen (< 400 kr) hämtas upp i PMOkassan visas ett meddelande där resterande belopp till frikort visas:

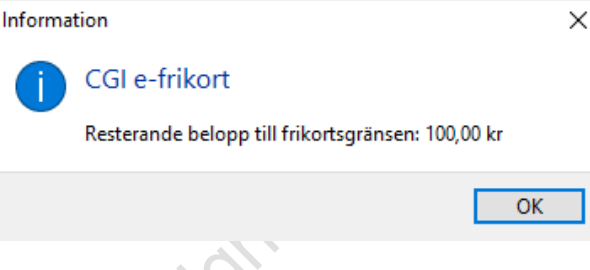

## <span id="page-3-1"></span>**4.3. Registrera betalning**

Betalningen för besöket registreras i PMO-kassa. Det är viktigt att kassaregistrera besöken i nutid så det inte släpar efter med registreringar. Vid behov att efterregistrera besök följ instruktionerna under rubrik [Registrera betalning på](#page-5-2)  [besöksdatum bakåt i tiden](#page-5-2)

#### <span id="page-3-2"></span>**4.3.1. Registrera betalning som understiger frikortsbelopp**

Betalningar där det totala beloppet understiger eller precis uppnår frikortsbelopp registrera som vanligt i PMO-kassa.

**Ex. 1** - Patienten har varit på mottagningsbesök till läkare och restbeloppet anges vara 300 kr. Besöket registreras på artikel *Läkare mottagning*. Det nya restbeloppet (beloppet som återstår till frikort) uppdateras automatiskt till 100 kr.

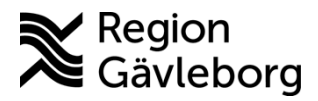

### **Beskrivning** 5(8)

**Dokumentnamn:** PMO - Hantera eFrikort

**Dokument ID:** 06-768716 **Giltigt t.o.m.:** 2024-06-07

**Revisionsnr:** 2

**Ex. 2** - Patienten har varit på mottagningsbesök till läkare och restbeloppet anges vara 200 kr. Besöket registreras på artikel *Läkare mottagning* och ett nytt frikort utfärdas automatiskt i och med att frikortsbeloppet uppnås.

#### <span id="page-4-0"></span>**4.3.2. Registrera betalning för patient som närmar sig frikortsgräns**

meddelande där resterande belopp (< 400 kr) till frikort anges:

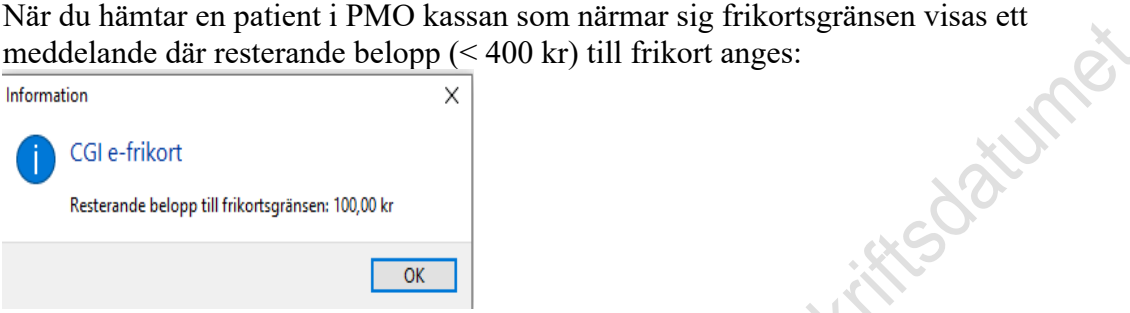

Om kostnaden för besöket överstiger det angivna restbeloppet ska besöket registreras på artikel *Läkare – Restbelopp frikort* eller *Sjukvård – Restbelopp frikort* (det kommer inte att finnas artiklar för respektive yrkeskategori). Ange det aktuella restbeloppet manuellt. Patienten betalar då endast upp till frikortsgränsen och ett nytt frikort utfärdas per automatik.

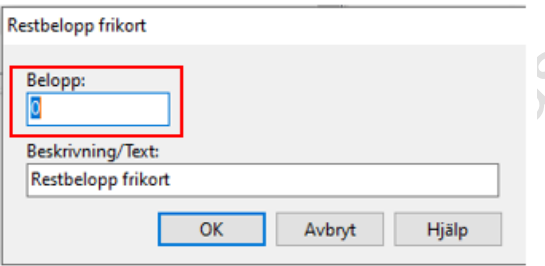

#### **Observera!**

Ett meddelande visas om beloppet för vald artikel överskrider patientens restbelopp **ROX** 

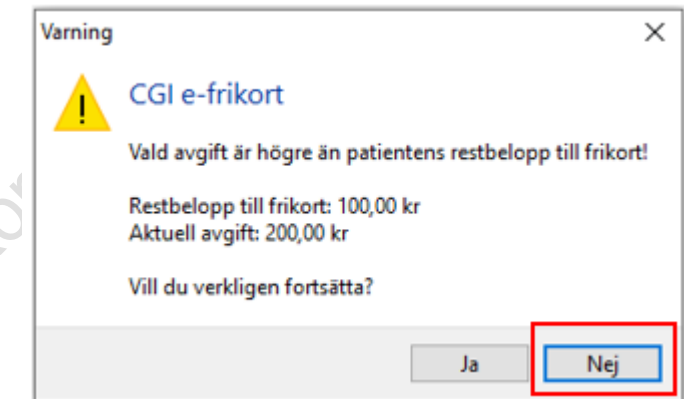

Välj då att avbryta genom att klicka på "Nej" och välj i stället att registrera besöket på artikel *Läkare – Restbelopp frikort* eller *Sjukvård – Restbelopp frikort,*  se beskrivning ovan.

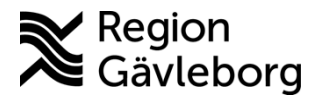

**Dokumentnamn:** PMO - Hantera eFrikort

**Revisionsnr:** 2

**Dokument ID:** 06-768716 **Giltigt t.o.m.:** 2024-06-07

#### <span id="page-5-0"></span>**4.3.3. Registrera betalning för patient med Frikort**

Vid registrering av besök för patient med giltigt frikort filtreras listan automatiskt till att endast innehålla valbara artiklar vid frikort.

För att registrera en icke frikortsgrundande artikel såsom uteblivet/sent avbokat besök, intyg, vaccination etc – tryck Esc så presenteras övriga valbara artiklar.

#### <span id="page-5-1"></span>**4.3.4. Uppdatering av frikortstjänsten vid makulering**

När en betalning makuleras i PMO uppdateras även frikortstjänsten så att det upparbetade frikortsbeloppet korrigeras.

#### <span id="page-5-2"></span>**4.3.5. Registrera betalning på besöksdatum bakåt i tiden**

När en kassaregistrering ska ske på ett datum tidigare än dagens datum så behöver Besöksdatum ändras i kassabilden.

- Klicka på pilen till vänster om **Idag**
- Ny ruta öppnas för val av **Besöksdatum**, markera önskat datum och bekräfta med **OK**
- Registrera betalningen och återgå sedan till Dagens datum så att dagens registreringar hamnar på rätt besöksdatum

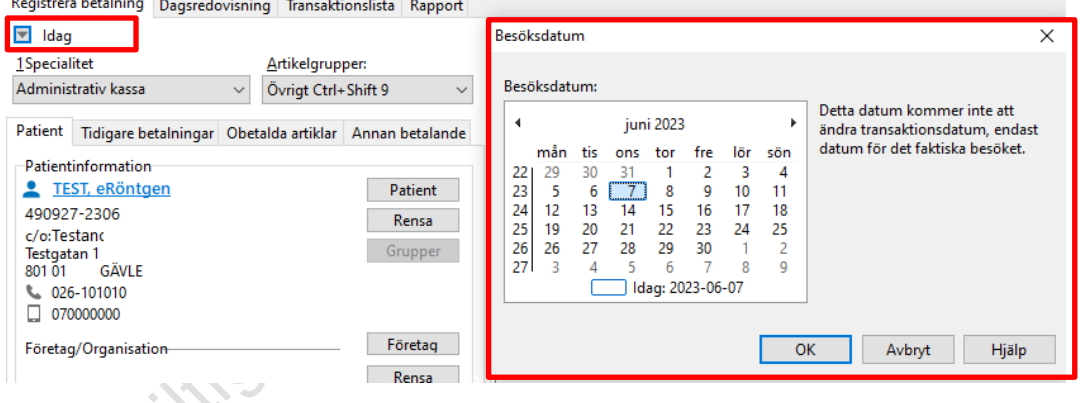

# <span id="page-5-3"></span>**5. Privata hälsocentraler – hantera eFrikort**

För de privata hälsocentralerna presenteras ingen historik för tidigare betalningar i Frikortstjänsten.

Under en övergångsperiod behöver hanteringen ske enligt nedan.

- Stäm av patientens avgifter både på stämpelkort samt i Frikortstjänsten Länk till användarhandbok eFrikort: [4.2 Visa avgifter/Hämta detaljer](https://confluence.cgiostersund.se/display/EFP/eFrikort+3.1#eFrikort3.1-4.2Visaavgifter/H%C3%A4mtadetaljer)
- När patient uppnått frikort så utfärdas det i eFrikort Länk till användarhandbok eFrikort: [4.4 Registrera frikort](https://confluence.cgiostersund.se/display/EFP/eFrikort+3.1#eFrikort3.1-4.4Registrerafrikort)

**[Användarhandbok e-Frikort](https://confluence.cgiostersund.se/display/EFP/eFrikort+3.1)**

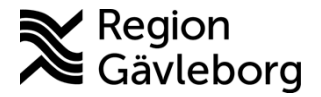

## **Beskrivning** 7(8)

**Dokumentnamn:** PMO - Hantera eFrikort

Kodaré ditidité dara terse e proposalité de literatures

**Dokument ID:** 06-768716 **Giltigt t.o.m.:** 2024-06-07

**Revisionsnr:** 2

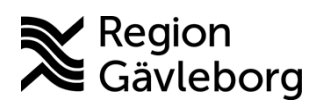

**Dokumentnamn:** PMO - Hantera eFrikort

**Dokument ID:** 06-768716 **Giltigt t.o.m.:** 2024-06-07

**Revisionsnr:** 2

# <span id="page-7-0"></span>**Uppdatera frikortsstatus Referenser**

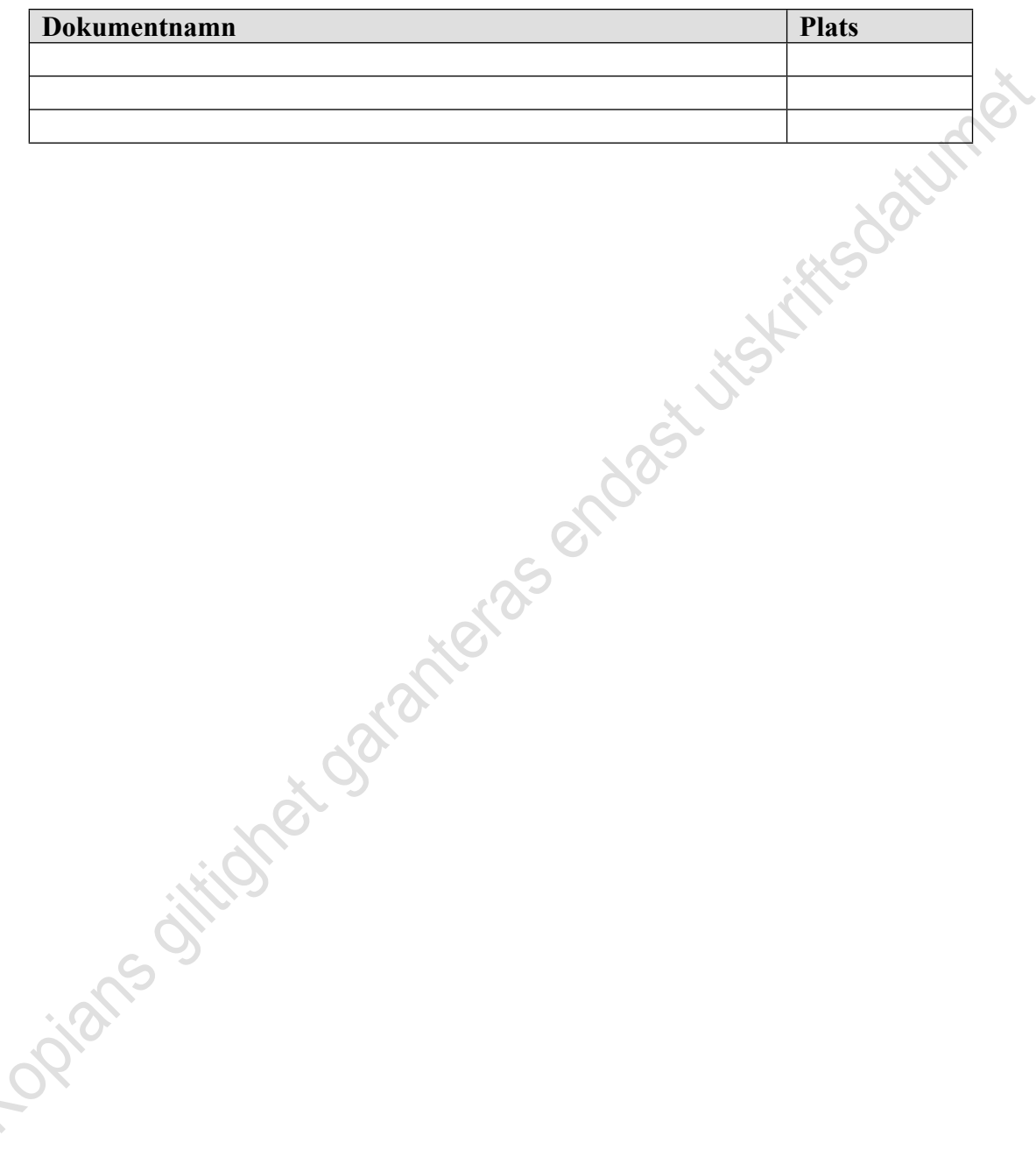